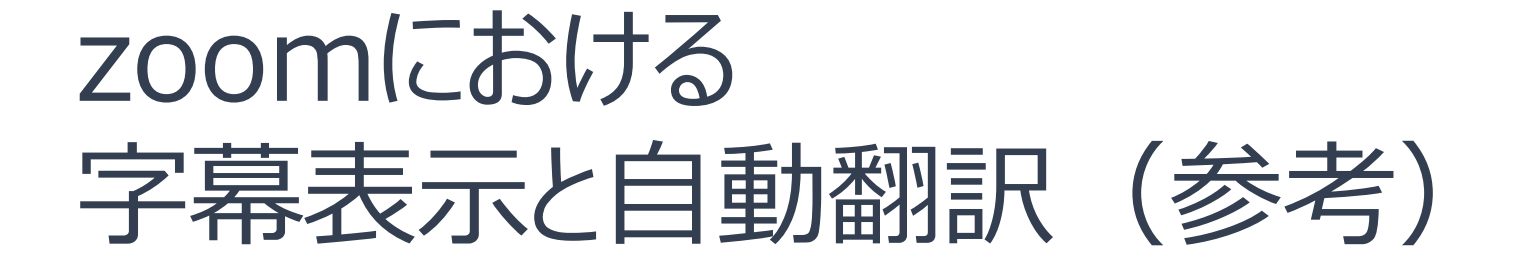

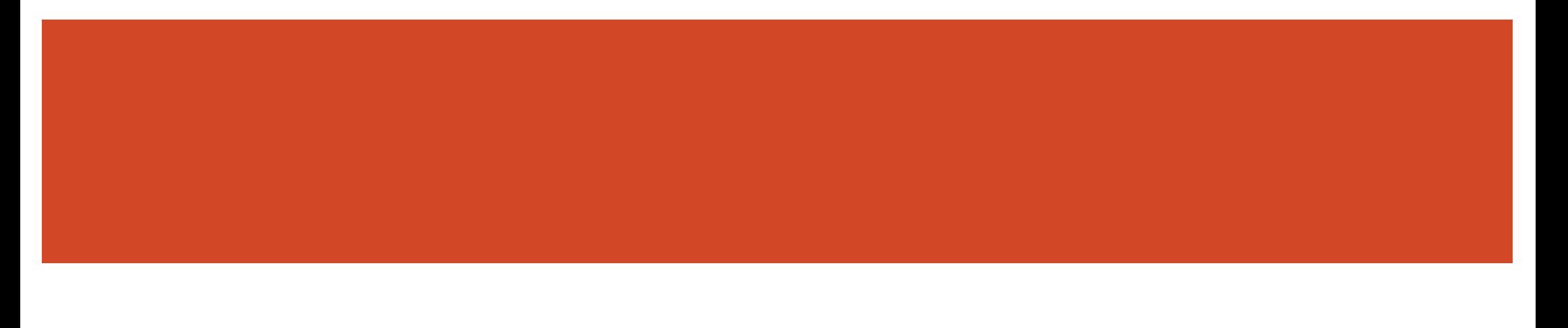

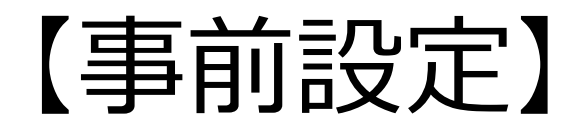

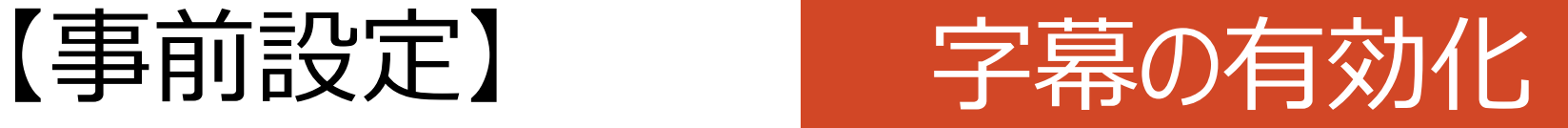

※本資料の内容はzoomやUDトークの人間ではないため、あくまで参考となりますことご了承ください。

zoomにおける字幕表示は大きく2つの方法が可能です。 自動翻訳についてはUDトーク(iOSのみ)というスマートフォンアプリの方法をご紹介します。

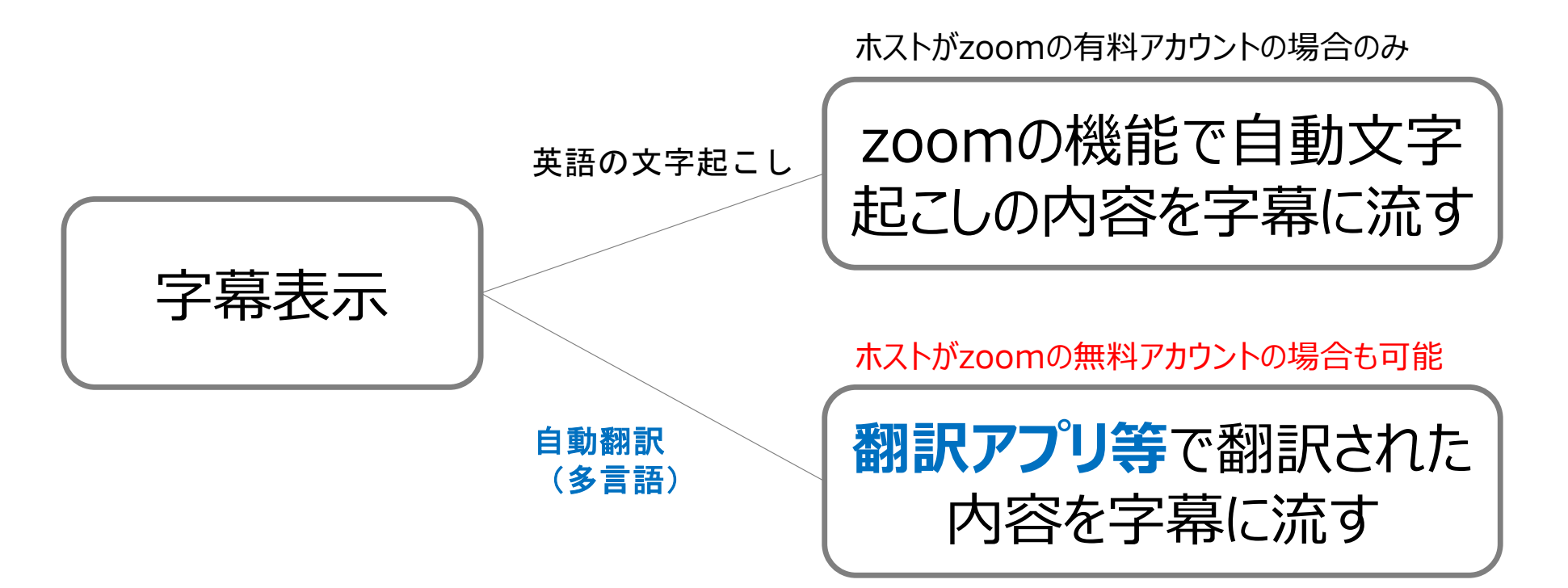

どの場合でもまずは⾃⾝のzoomアカウントでログインし字幕の設定を有効にしたうえで、 zoomのミーティング時の操作に臨みます。

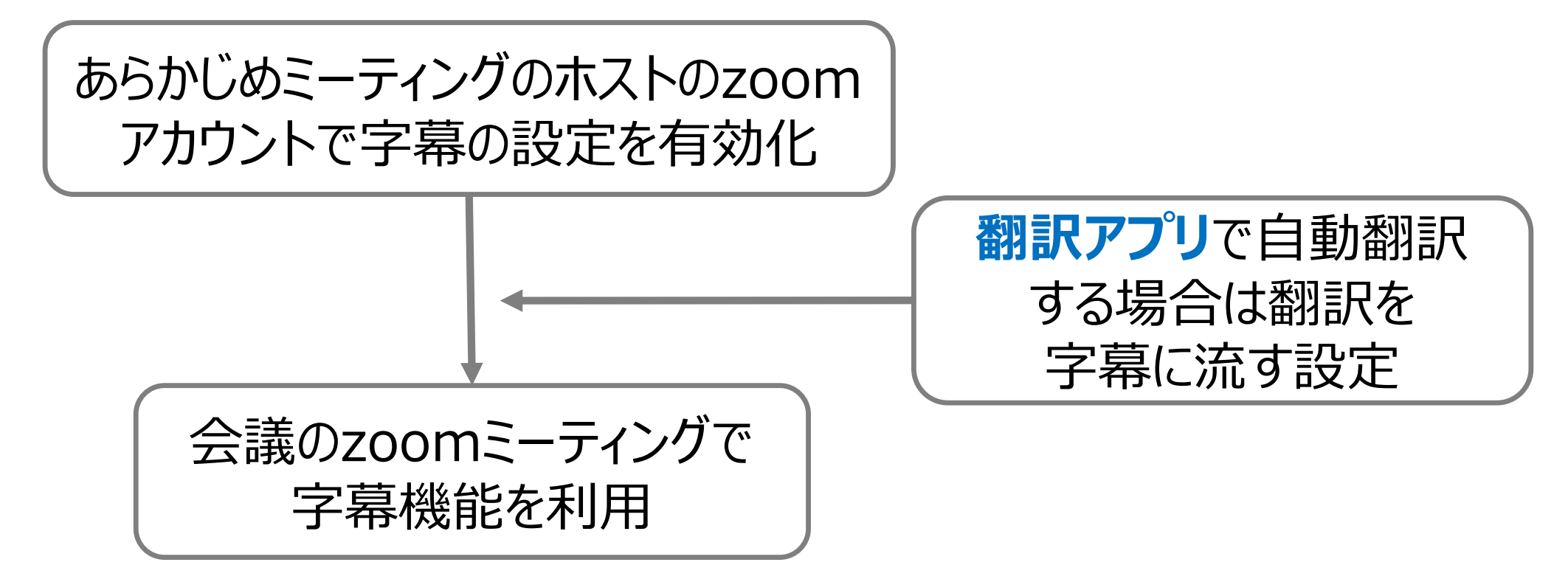

【zoomミーディングのホストになるアカウントで字幕を有効化】

ミーティングを実施するzoomのホストのアカウントの画⾯でログインします。

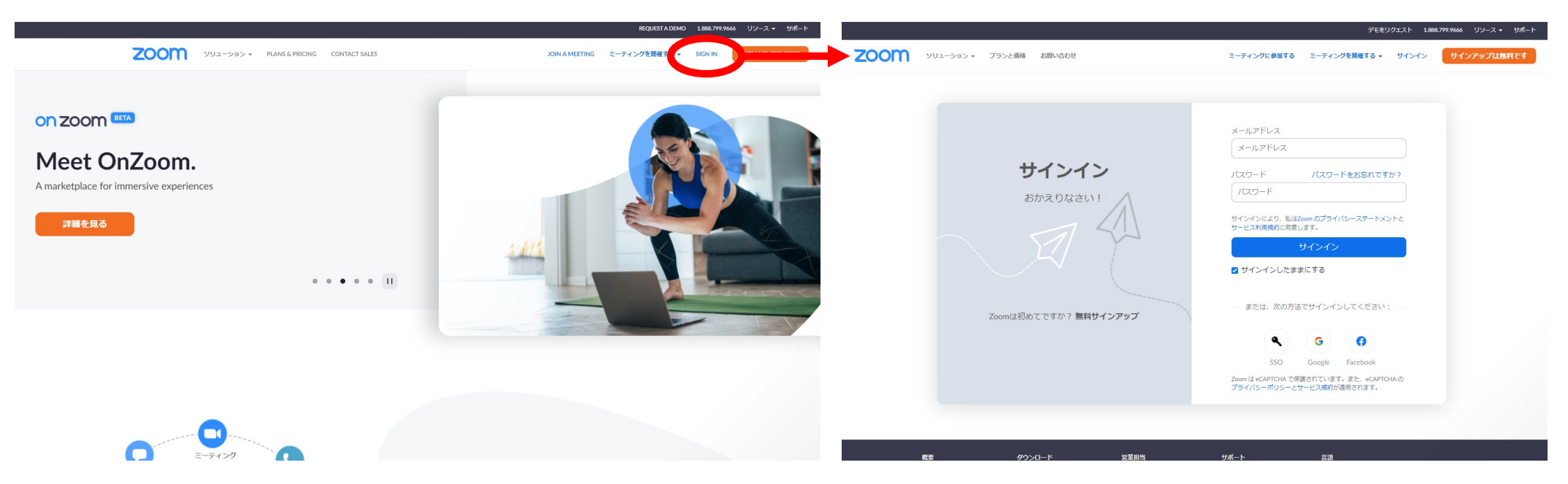

https://zoom.us/ https://zoom.us/signin

#### 【zoomミーディングのホストになるアカウントで字幕を有効化】

#### 左メニューの「設定」をクリックし、ミーティングの設定画⾯を開きます。

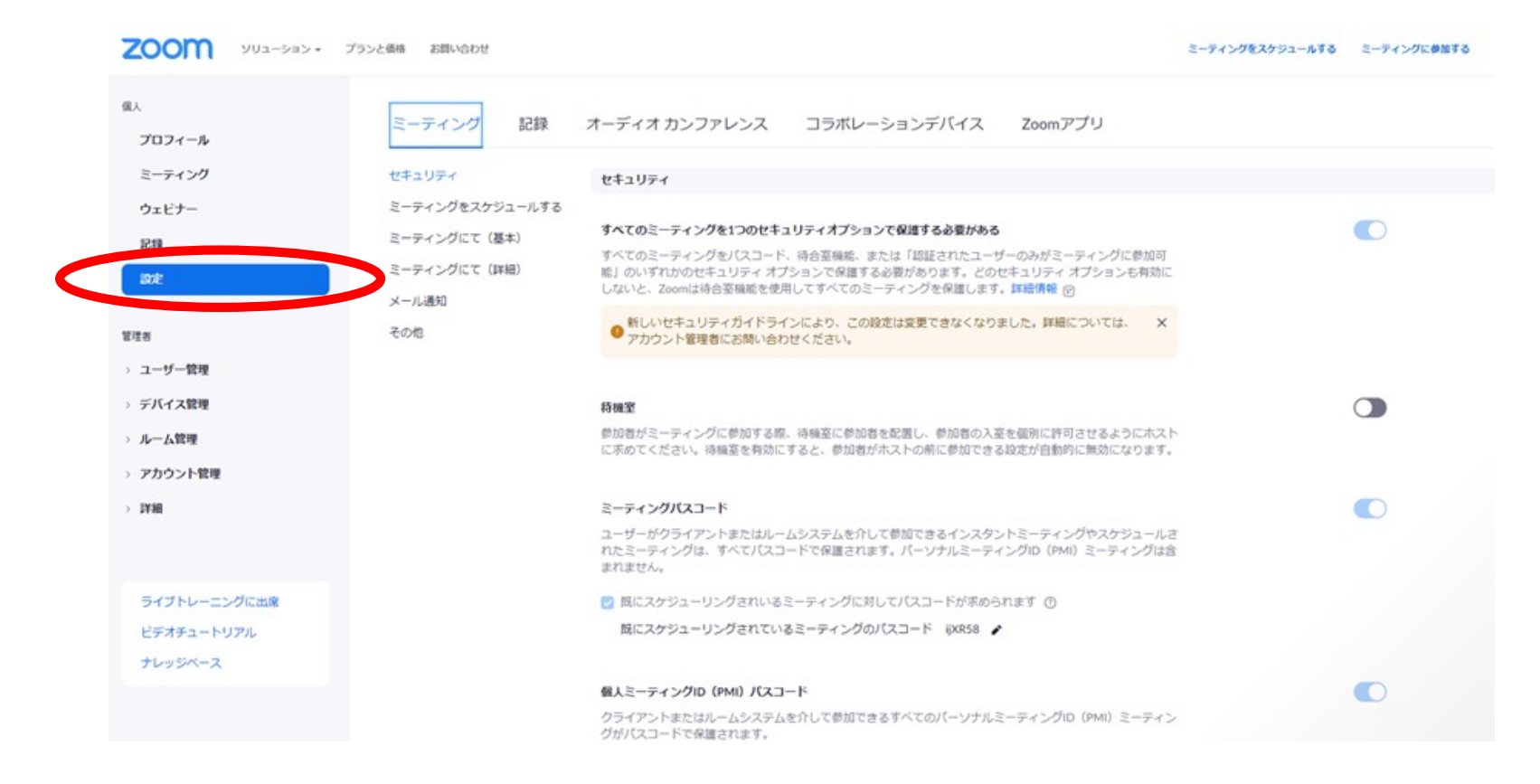

#### 【zoomミーディングのホストになるアカウントで字幕を有効化】

#### 設定画面を下にスクロールしていくと表示される、字幕機能を有効にしてください。

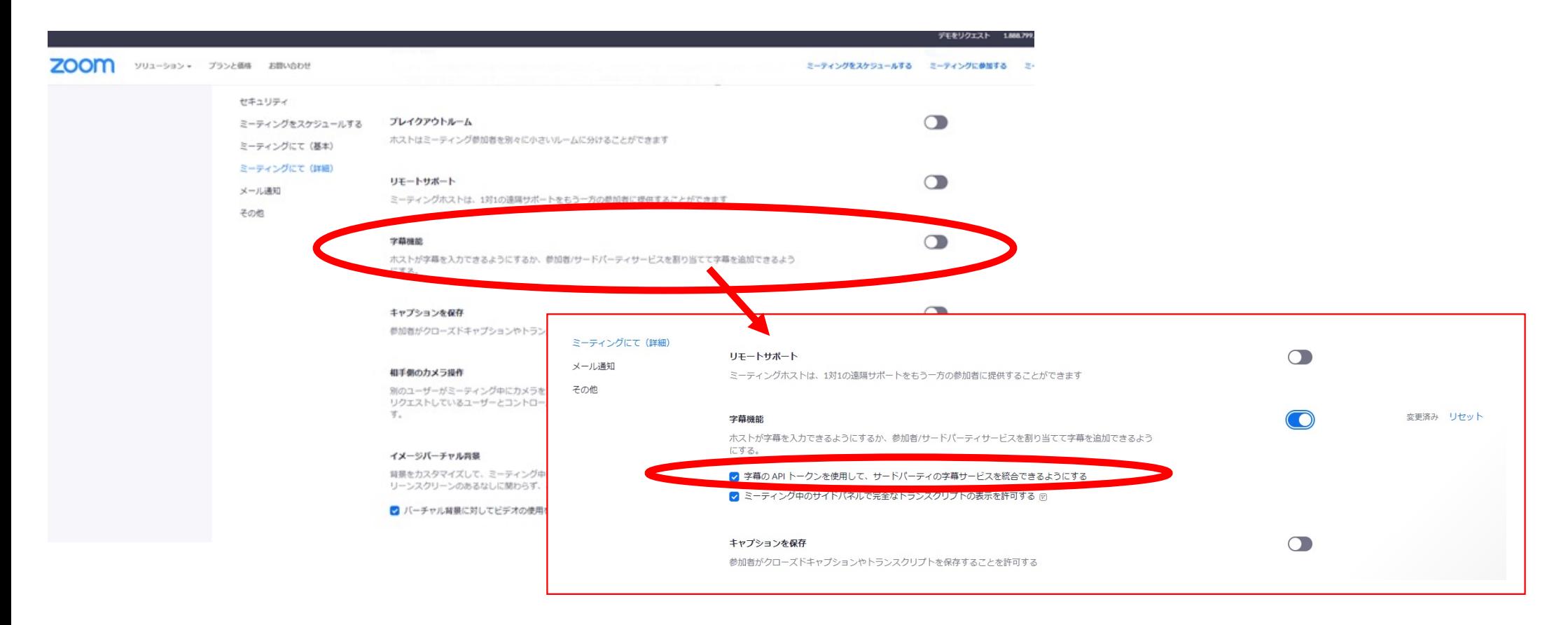

#### 【zoomミーディングのホストになるアカウントで字幕を有効化】

初めて設定する場合など、確認画⾯が出ますが、そのまま有効にしてください。 (ホストアカウントでの設定は以上で終わりです。)

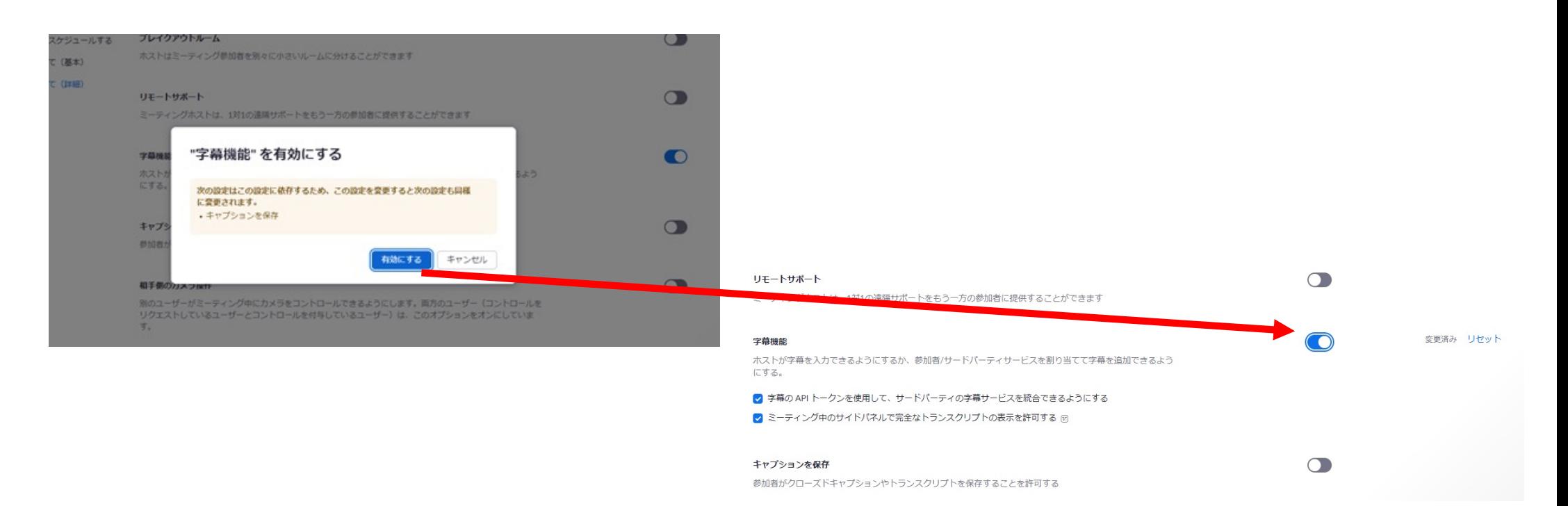

#### 【zoomミーディングのホストになるアカウントで字幕を有効化】

### ミーディングを設定するホストのアカウントが有料アカウントの場合は、 英語のライブ文字起こしを利用可能です。

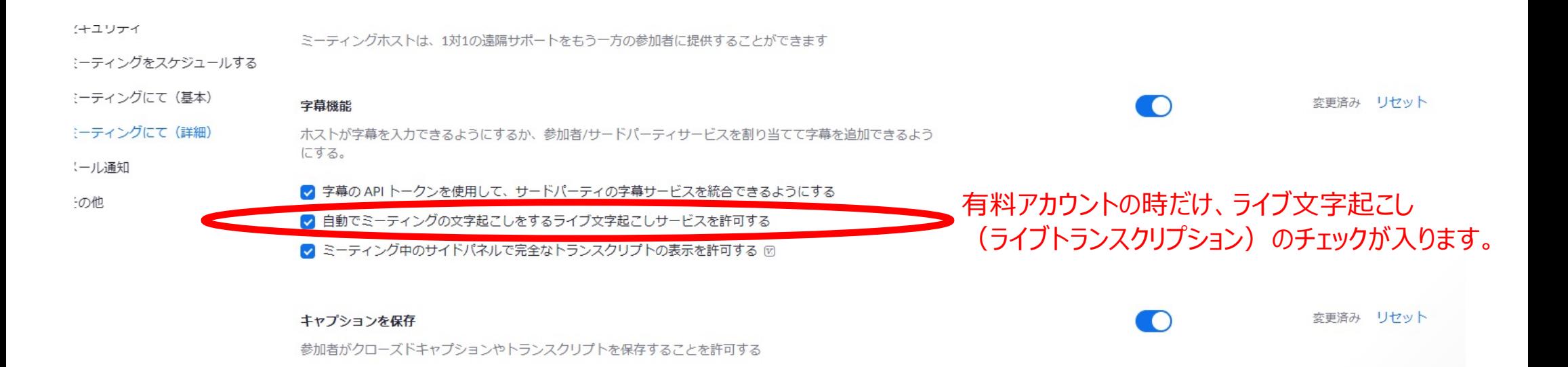

# 【ミーティング時】

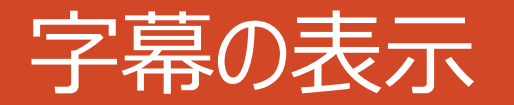

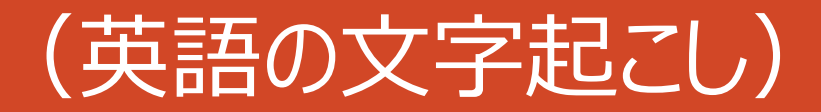

#### 【ミーティングで字幕を有効化】

#### 自動トランスクリプション(ライブ文字起こし)を有効化します。

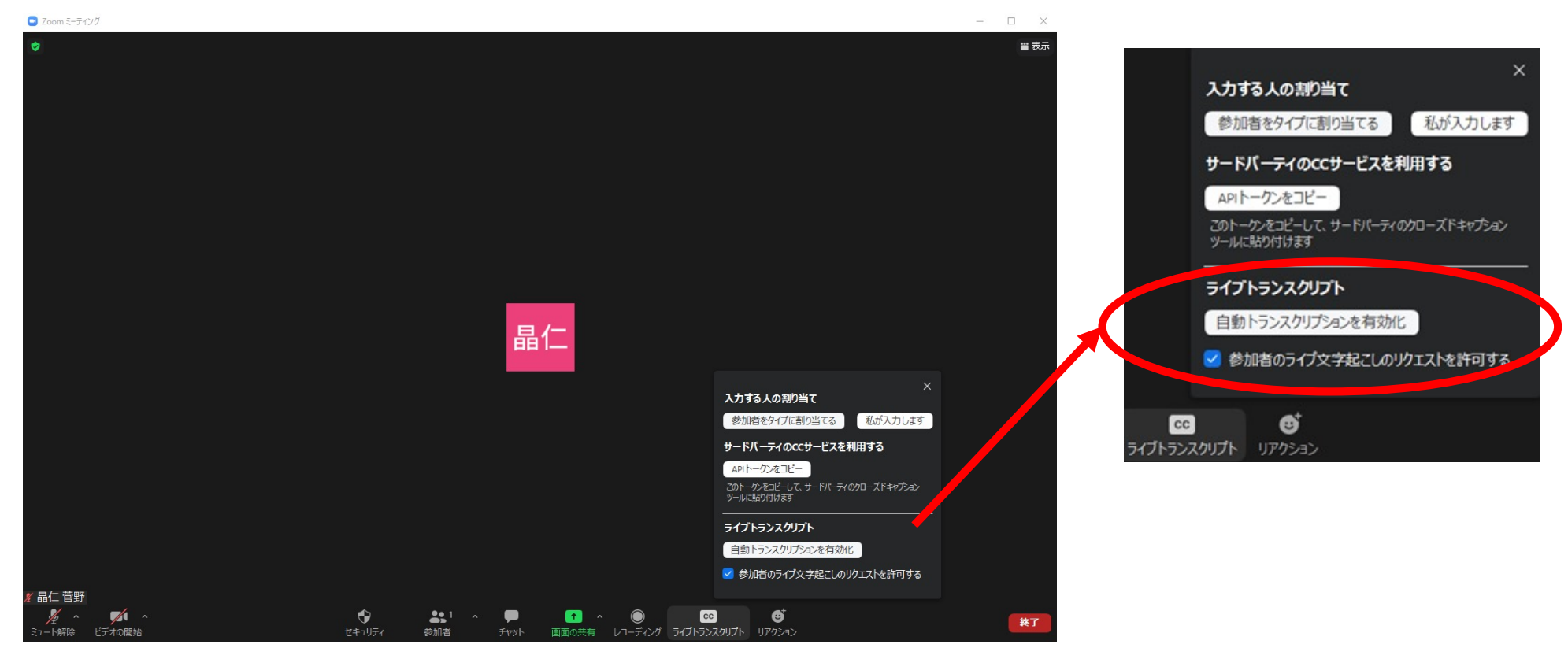

【ミーティングで字幕を有効化】

#### 有効化した字幕を常時表示するためには、フルトランスクリプトを表示します。

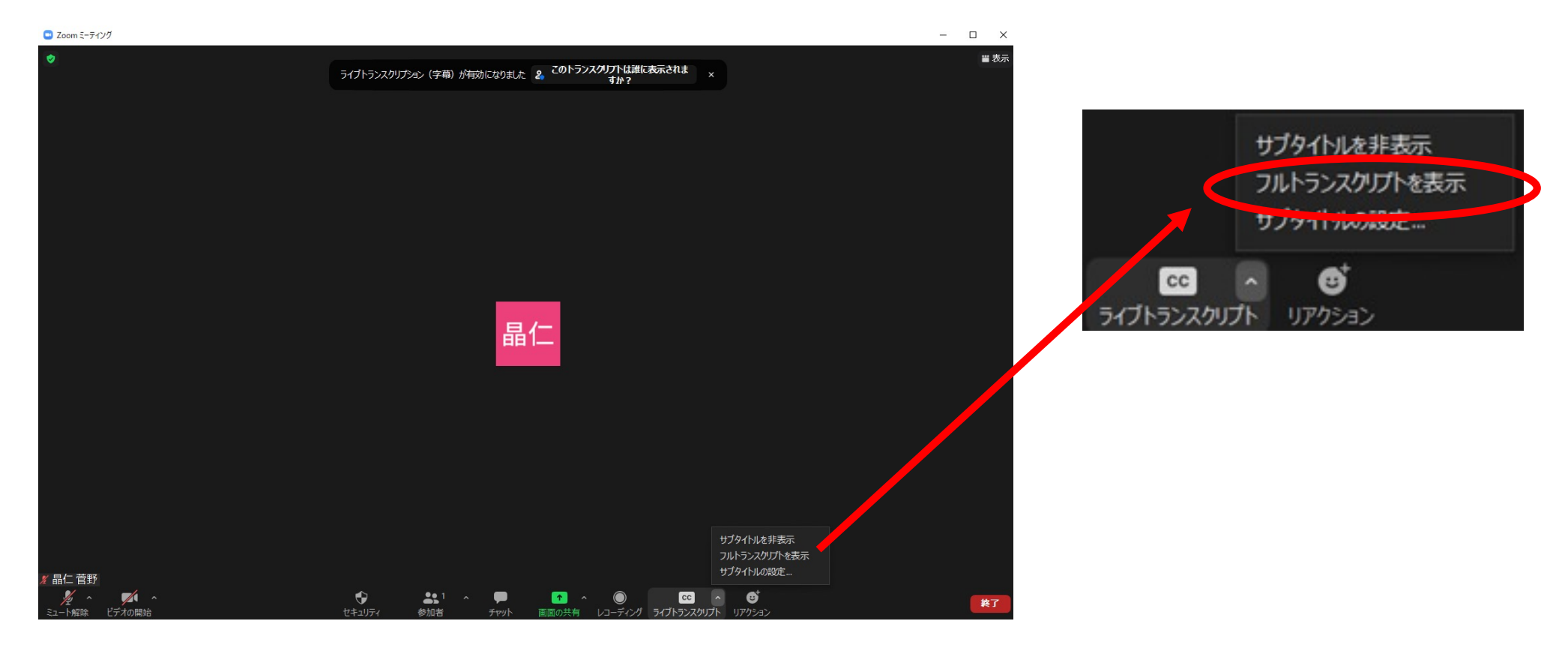

#### 【ミーティングで字幕を有効化】

#### 右側に表⽰されます。英語で話すと英語が⾃動⽂字起こしで表⽰されます。

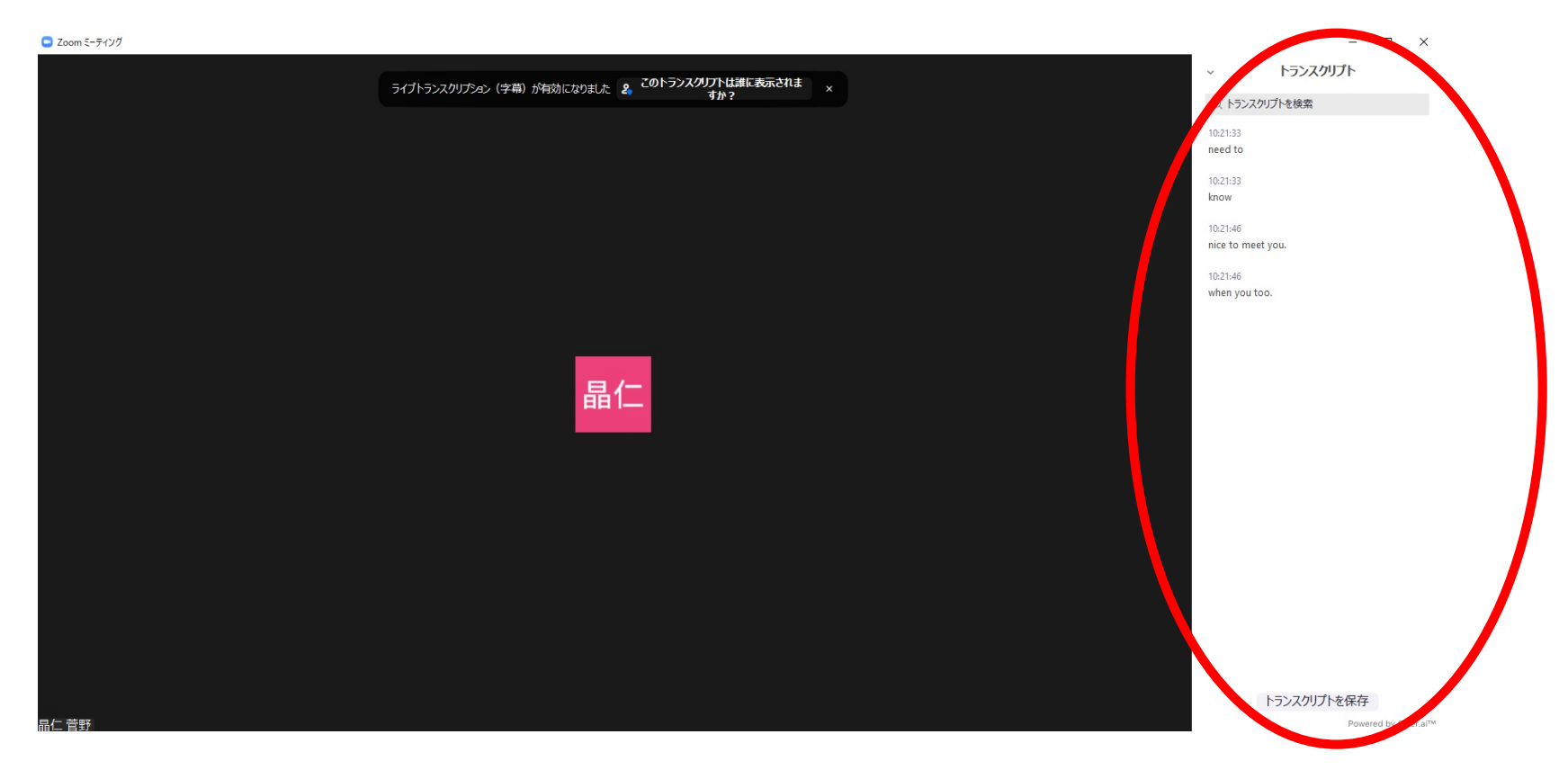

# 【ミーティング時】

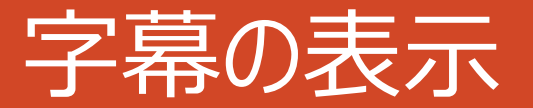

# (アプリで⾃動翻訳)

【ミーティングでUDトークを使って⾃動翻訳を実施】

### パソコンで「APIトークンをコピー」ボタンを押して、 UDトークのアプリに設定するAPIトークンをコピーします。 ※メールやメッセンジャー等で話者にAPIトークンを渡しておきます。

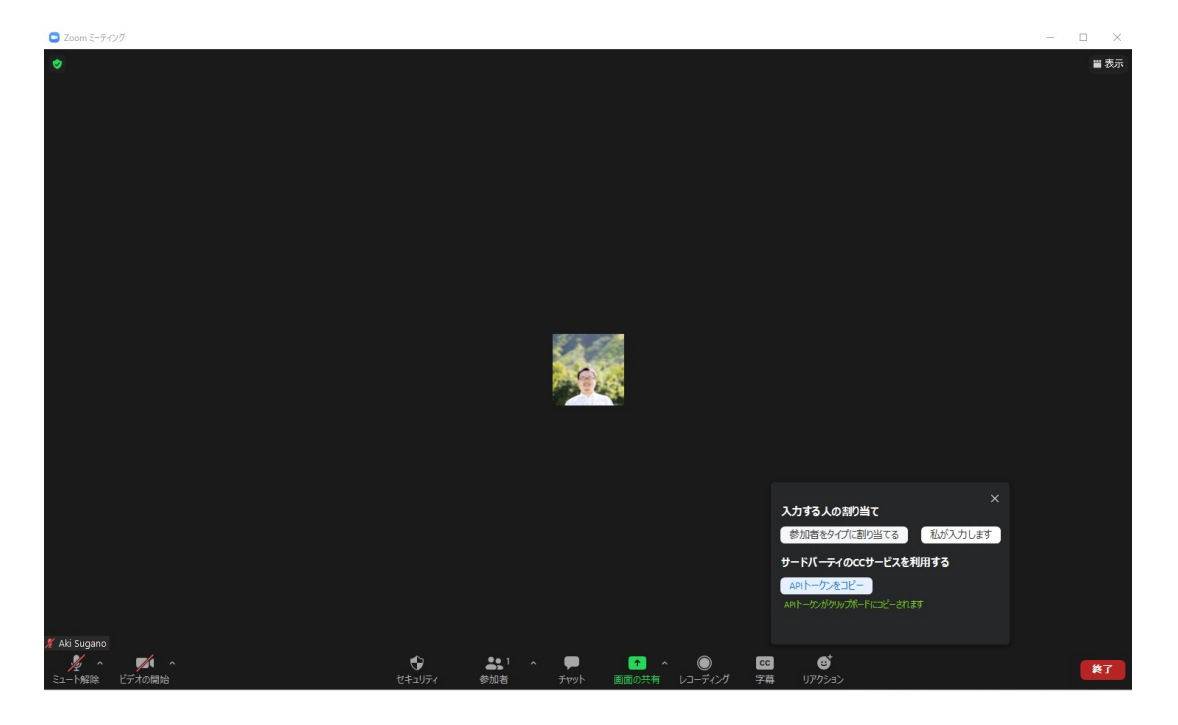

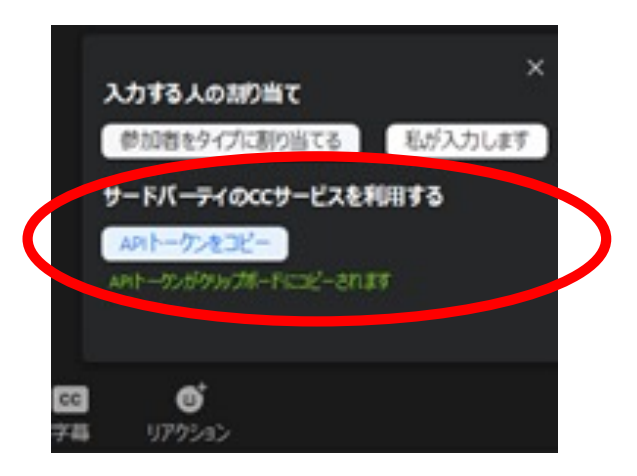

【ミーティングでUDトークを使って⾃動翻訳を実施】

APIトークンとは、アプリで翻訳した内容をzoomに連携するための以下のような⽂字列です。

https://wmcc.zoom.us/closedcaption?id=83879919213&ns=5aSa5paH5YyW5YWx55Sf44Gu44Of 44O844OG44Kj&expire=86400&sparams=id%2Cns%2Cexpire&signature=29EnbrtSYe52WsCUA 1O-wb4TaNXgCg3S7DIHE8aw5JM.AG.wmwTaPdgq7K9xaYXVnaDWe\_Ajsc0lhmmSqvy327 pxkwLj2gVWPrb8IaS6151pxin7o1FWmVj8MOT3WgWrLDomj0izFYW0TILjLp7eiLkilGjVVSeVvapiy1 IbvrQ9ySQgPzRyFtdj3DiZePMkEeoZfwe9cniTR9.g-ph\_NHAakuHisojGlx36Q.Aa-v9bA\_G\_ZyMxxx

150以上の言語に対応

**上京語(中国本土)** 

VUSTRIVUSTI

● キルギス語(キルギス) タジャラート用インド

**BECTAVARER** 

#### 【ミーティングでUDトークを使って⾃動翻訳を実施】

### UDトークのアプリをダウンロードしておきます。

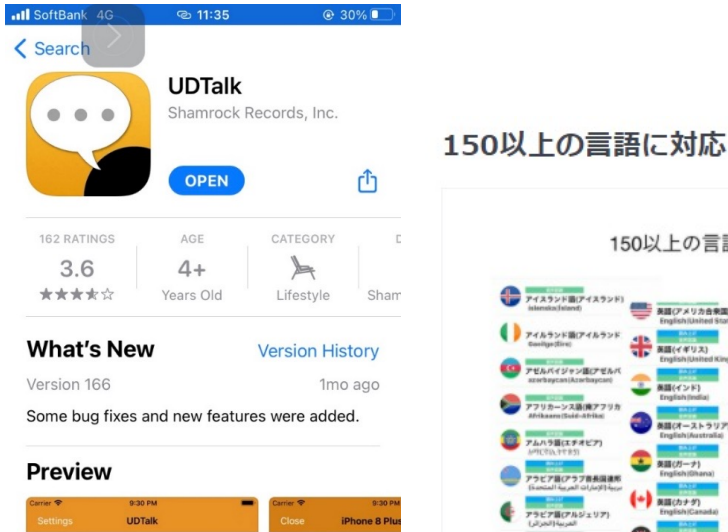

 $\equiv$  Join Tal Open Talk Quick

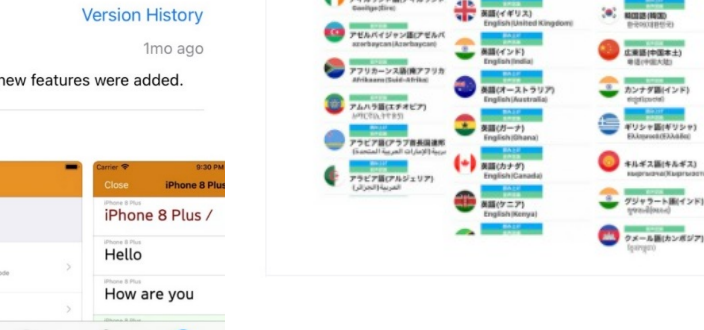

Q

 $\Delta$ Arcade

- ●基本的な機能は無料でも利用できます。
- ●zoomに接続しなくてもアプリだけで利用できます。
- UD=Universal Designの略です。
- ●リアルタイムの会話の自動翻訳だけでなく、 文字入力の翻訳も可能ですので、 筆談が必要な場合も利用できます。

#### 【ミーティングでUDトークを使って⾃動翻訳を実施】

#### UDトークのアプリを開くと以下のようなメニューになっています。

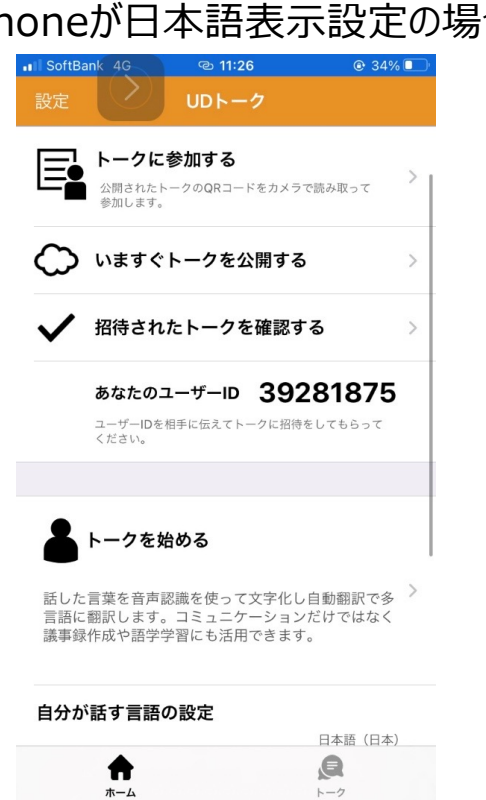

#### iPhoneが日本語表示設定の場合 iPhoneが英語表示設定の場合

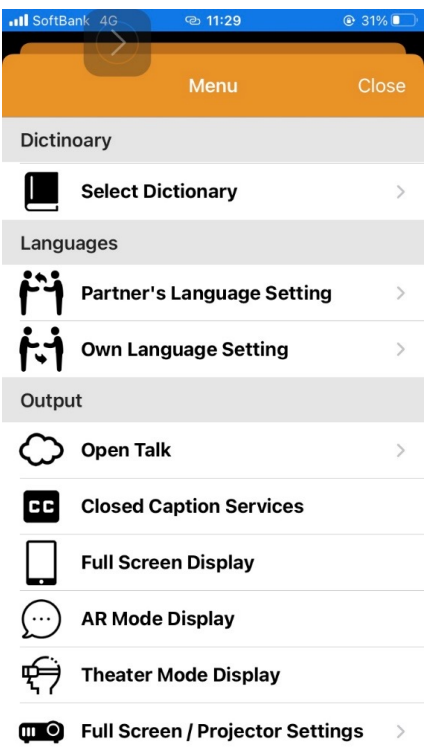

#### 【ミーティングでUDトークを使って⾃動翻訳を実施】

「トークを始める」からトークを開始します。

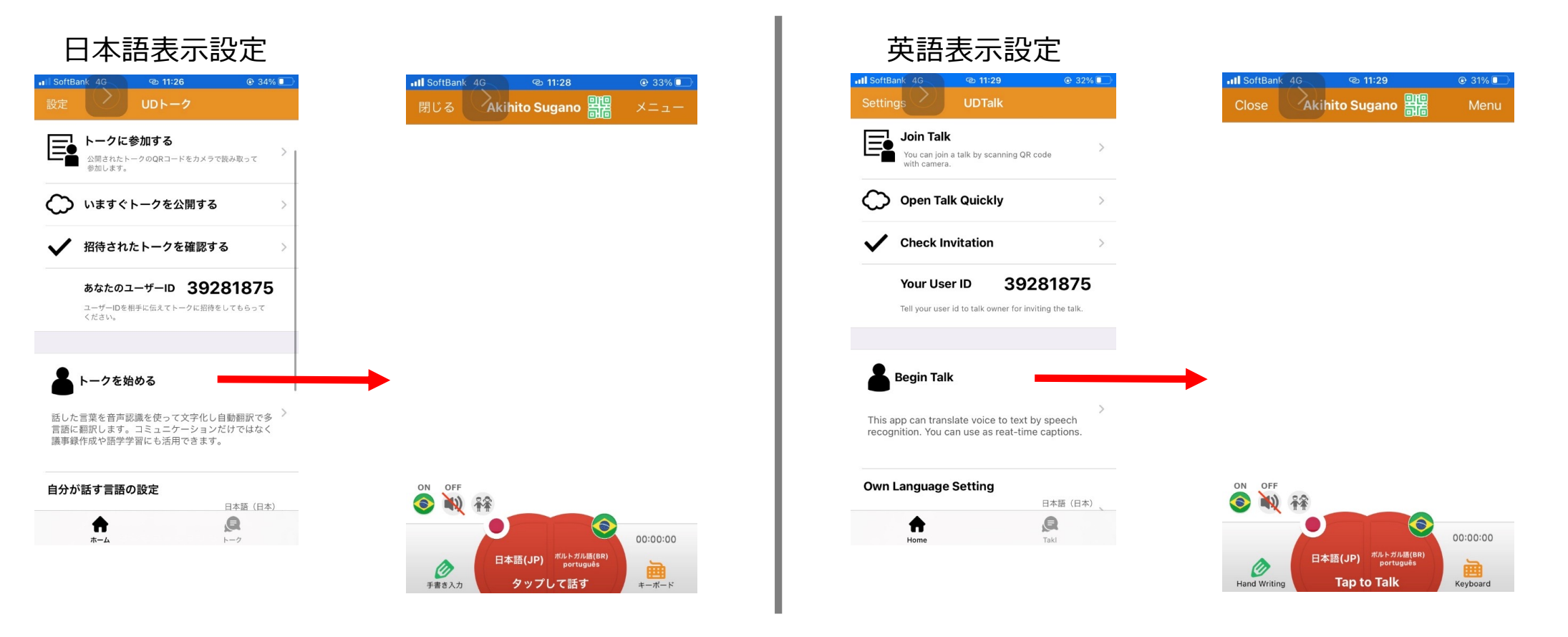

#### 【ミーティングでUDトークを使って⾃動翻訳を実施】

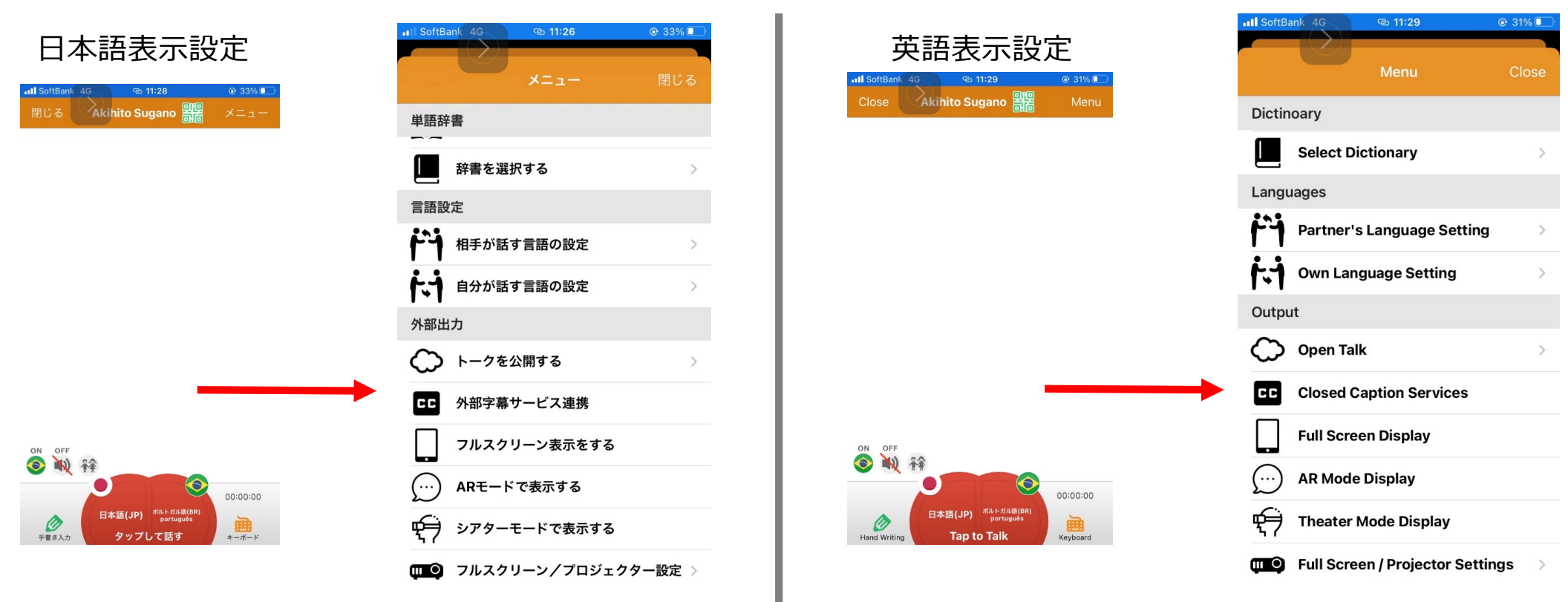

### 「メニュー」からメニューを開き、設定を行います。

#### 【ミーティングでUDトークを使って⾃動翻訳を実施】

「外部字幕サービス連携」「自分が話す言語」「相手が話す言語」を設定します。

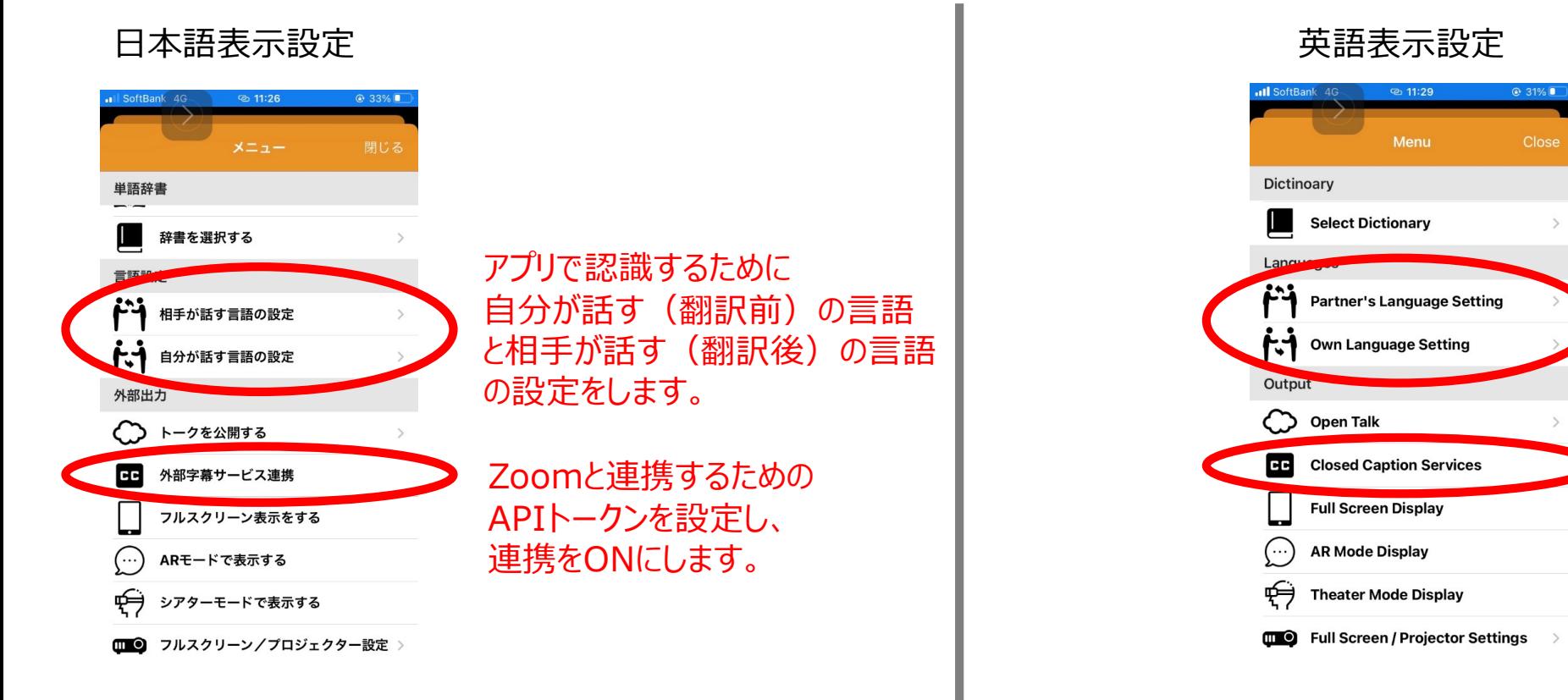

【ミーティングでUDトークを使って⾃動翻訳を実施】

「外部字幕サービス連携」でAPIトークンを貼り付け、シーケンスをリセットして字幕送信をONします。

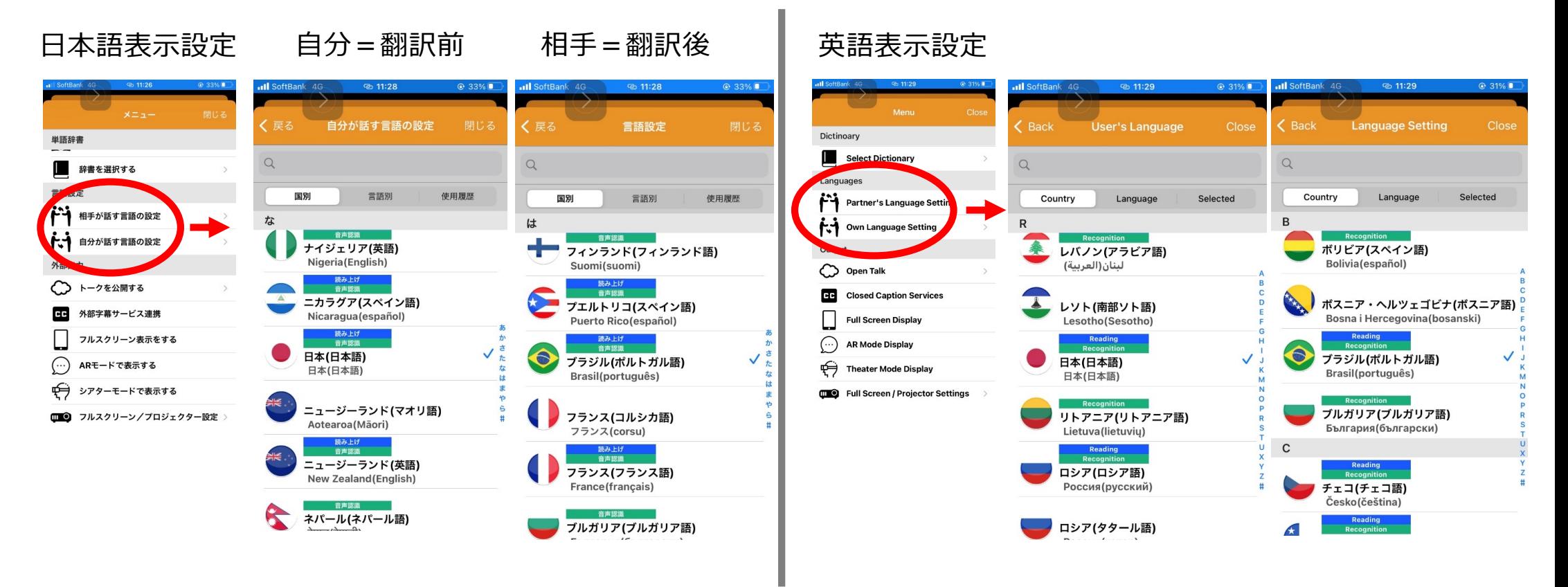

【ミーティングでUDトークを使って⾃動翻訳を実施】

### 「外部字幕サービス連携」でAPIトークンを貼り付け、シーケンスをリセットして字幕送信をONします。

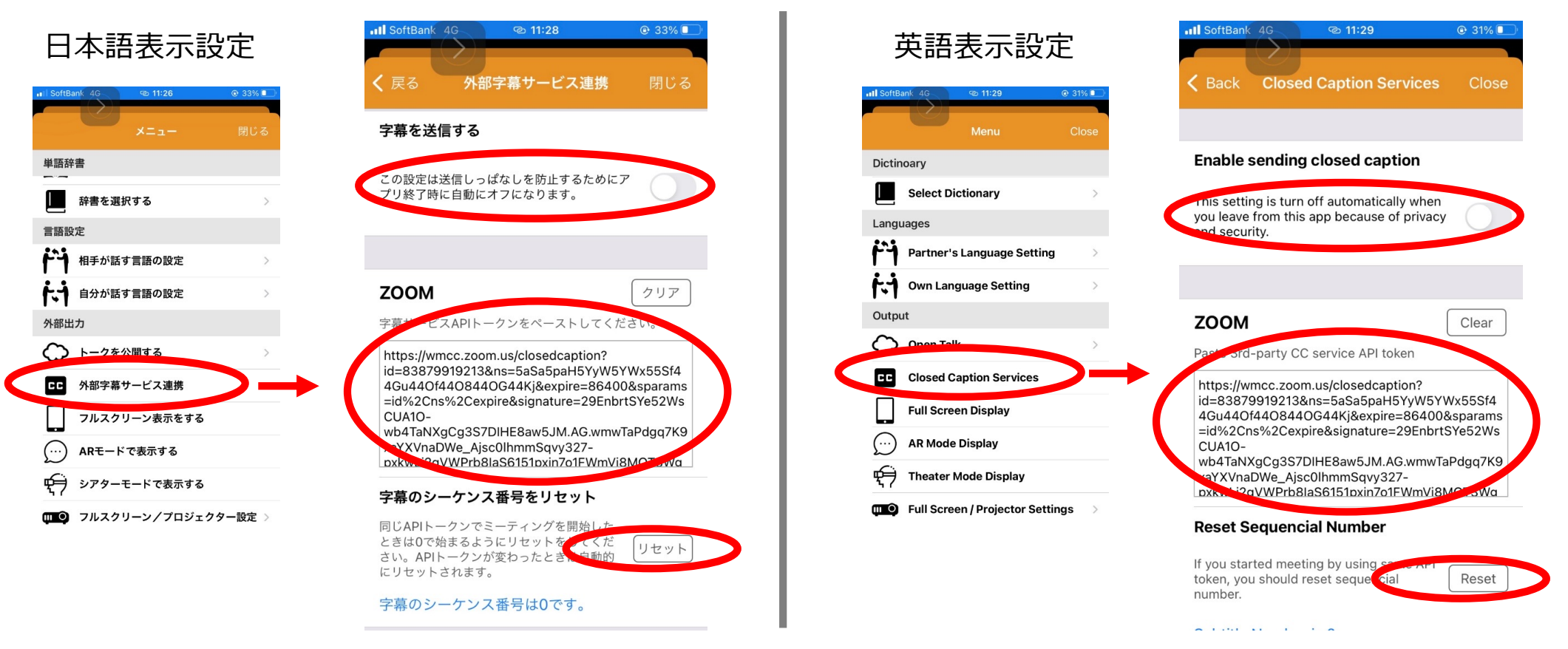

#### 【ミーティングでUDトークを使って⾃動翻訳を実施】

#### トークに戻り、タップして話すを押して話すと、翻訳後の内容が字幕として表示されます。

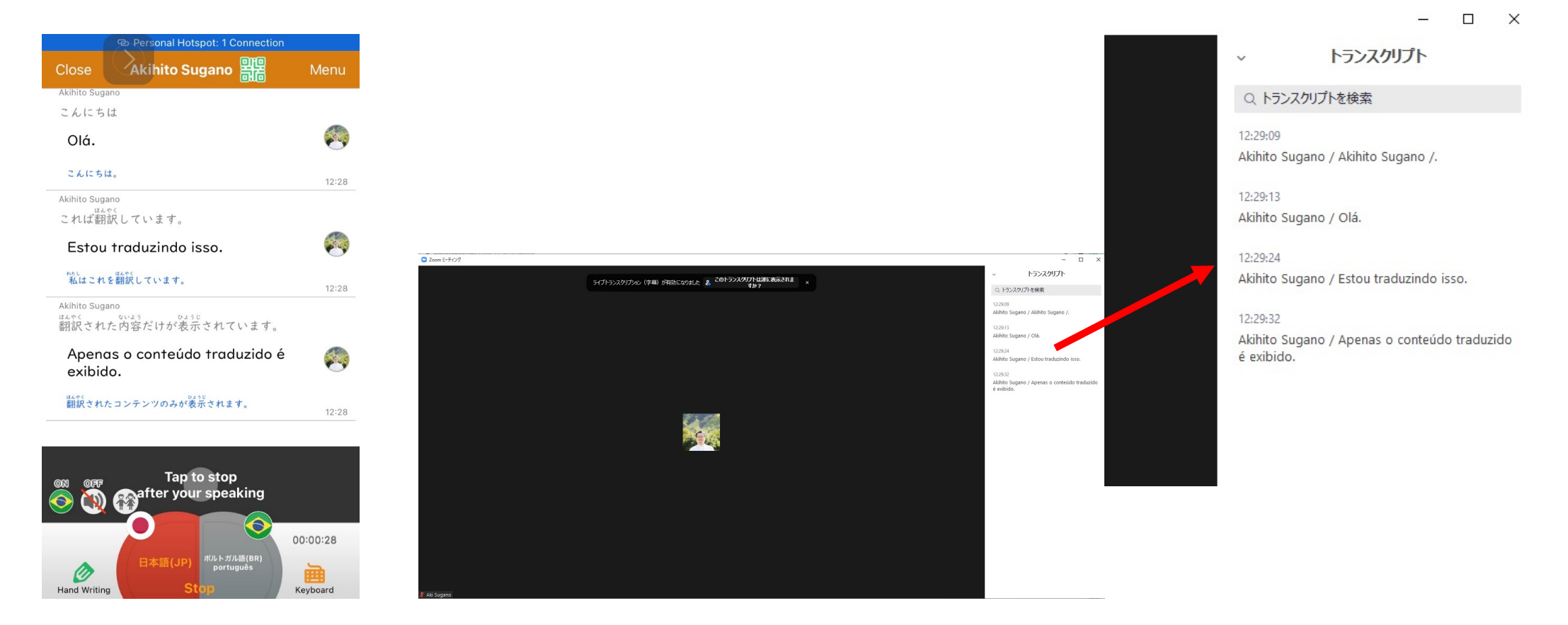

【ミーティングでUDトークを使って⾃動翻訳を実施】

#### 詳しくは、UDトークのサイトでご確認ください。

[https://teachme.jp/27228/manuals/865688](https://teachme.jp/27228/manuals/8656888)8

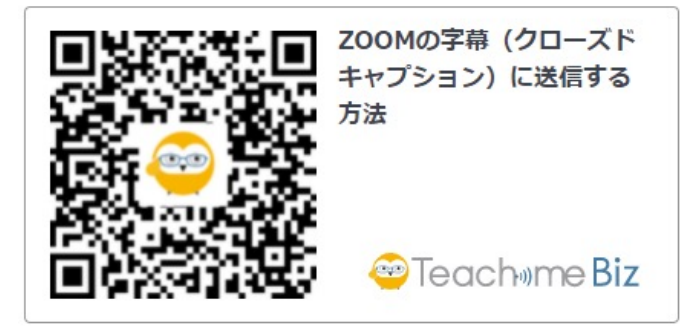

- ●新しくトークを開始するときには、字幕のシーケンス番号をリセットしてください。
- ●同じzoomのミーティングでも、開始するごとにAPIトークンは変わるため、 再度新しいAPIトークンの⽂字列をコピーしてアプリで設定しなおしてください。
- ●UDトーク側のアプリを立ち上げなおすたびに、外部字幕サービス連携はOFFに なるため、そのたびに設定をONにし直してください。